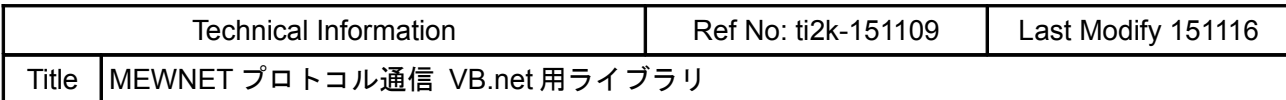

#### 概要

 MEWNET プロトコルで MPC の点データ、変数、配列変数、実 I/O、メモリー I/O の読み書きが可能 です。VB 用の通信ライブラリを用いてパソコンから容易にアクセスできます。 ライブラリはソースで公開しているので、ユーザーの仕様に合わせてカスタマイズできます。

[開発ツールダウンロード] [http://www.departonline.jp/acceleng/dev\\_uty.php](http://www.departonline.jp/acceleng/dev_uty.php)

イメージ

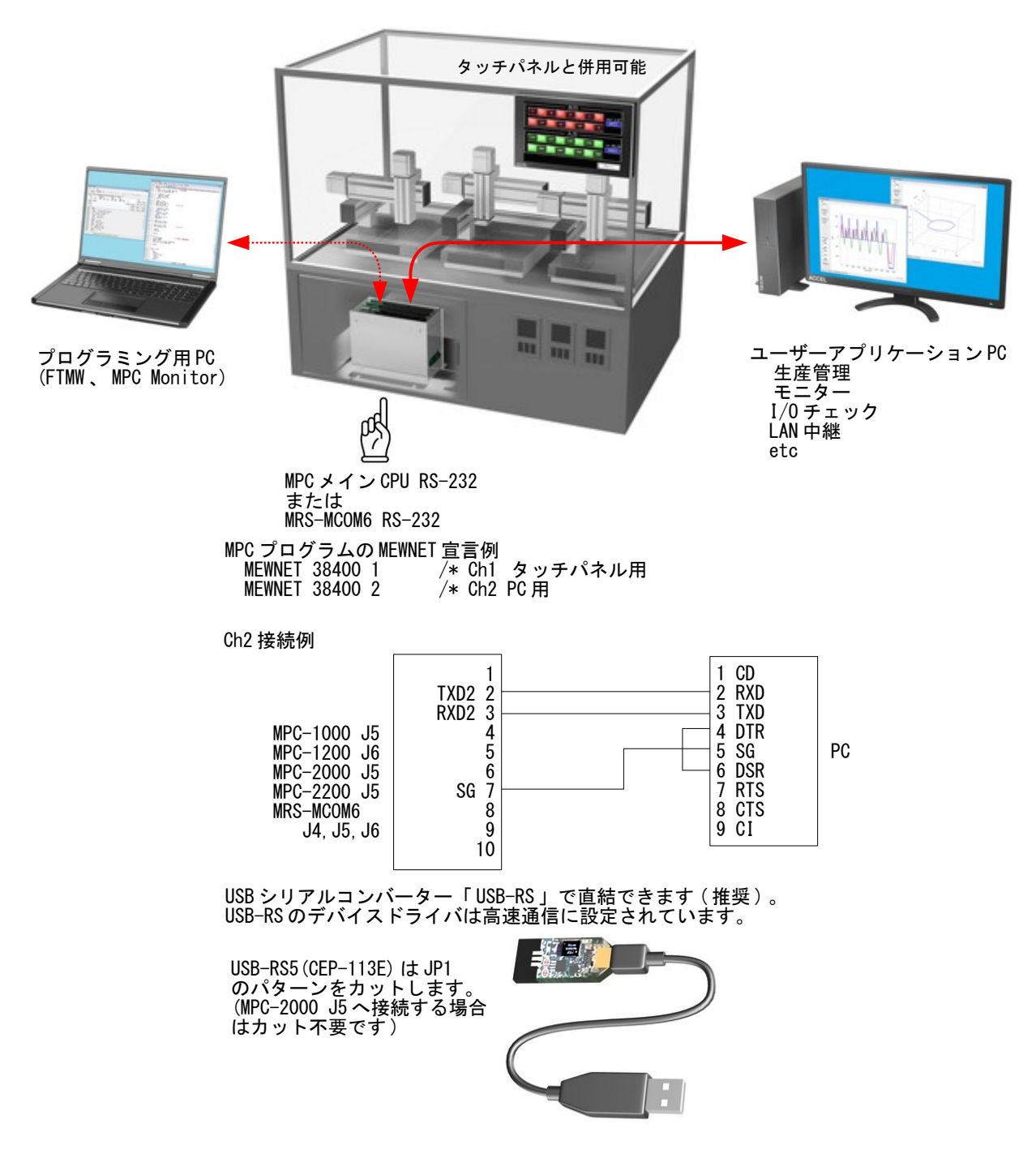

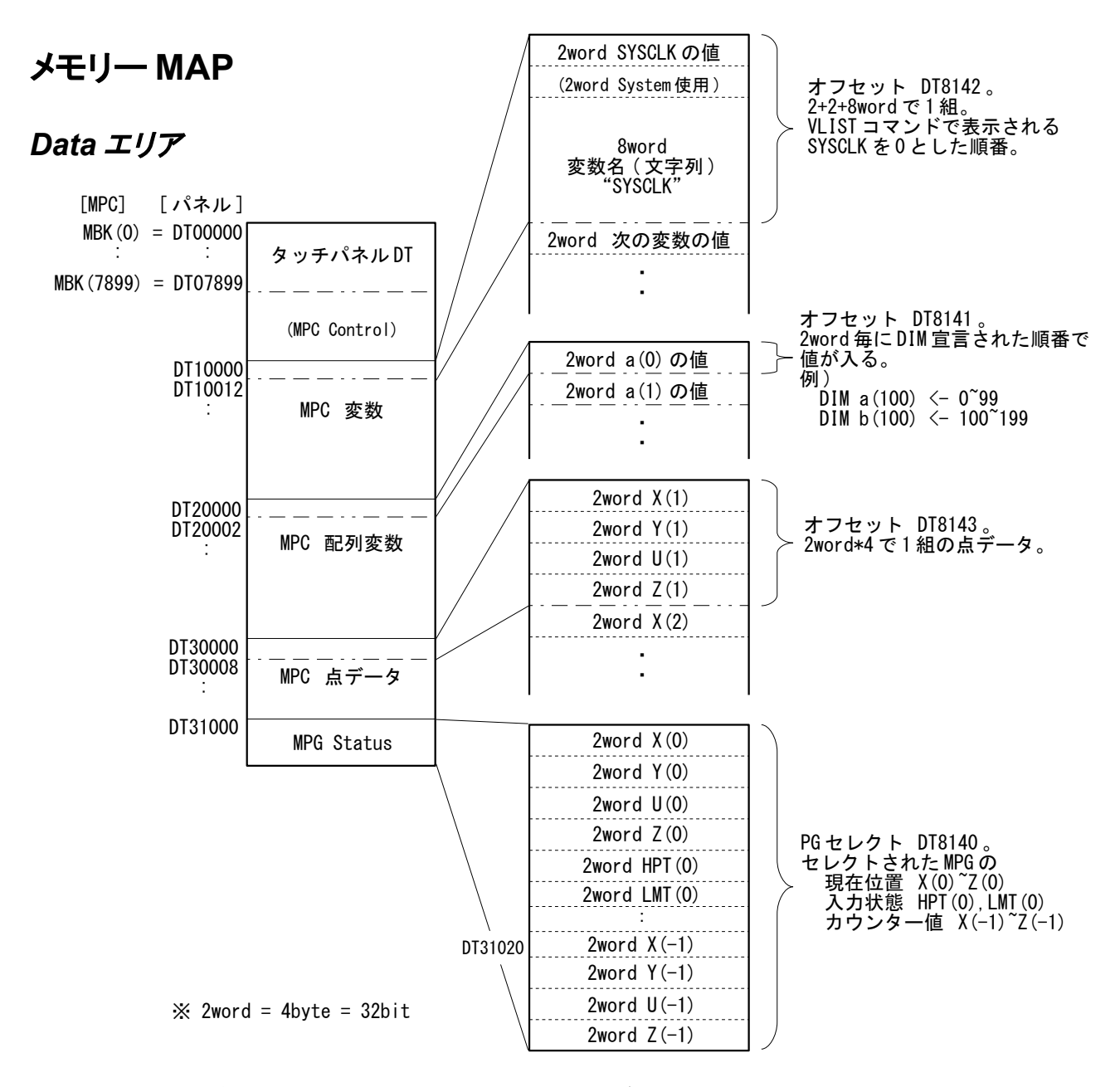

 オフセットには各エリアの先頭番号を入れます。例えば変数の場合、DT8142=0 なら DT10000 は SYSCLK、DT8142=10 とすると DT10000 は SYSCLK から+10 の変数になります。 点データは 最小値=1 で、DT8143=1 なら DT30000 は P(1)になります。 上図は各先頭を初期値とした場合です。

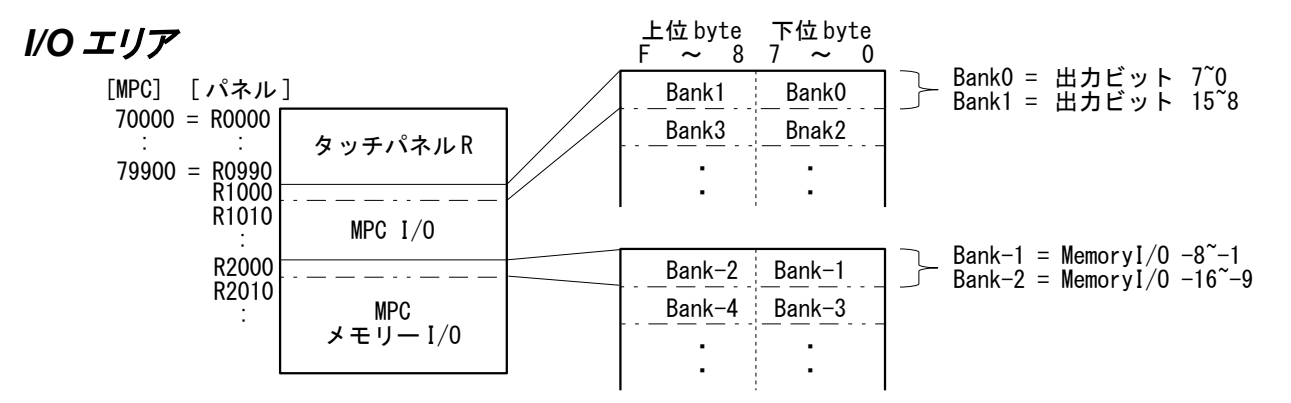

I/O エリアは連続したアドレスです。オフセット設定はありません。

## **MEWNET** プロトコルを使用する利点

 MEWNET プロトコルは MPC に組み込まれている通信手順です。MPC 側はプログラム冒頭で MEWNET 宣言をするだけでスレーブとなり、ホスト(パソコン)からのコマンドに応答します。汎用の RS-232 通信のような PRINT,INPUT 等によるユーザープログラムを記述する必要がありません。

#### **mewnet.vb** の機能

### シリアルポート オープン、クローズ

 ''' <summary> ''' シリアルポート オープン ''' </summary> ''' <param name="Portnum">ポート番号</param> ''' <remarks></remarks> Public Sub Serial\_Open(ByVal Portnum As Integer) ''' <summary> ''' シリアルポート クローズ ''' </summary> ''' <remarks></remarks>

#### Public Sub Serial\_Close()

### *MBK Data* エリア操作

 ''' <summary> ''' MBK Data パラレル出力 ''' </summary> '''' <param name="dat">**出力データ**</param> ''' <param name="adr">アドレス</param> ''' <param name="siz">**サイズ**</param> ''' <remarks></remarks> Public Sub mbk\_dt\_out(ByVal dat As Integer, ByVal adr As Integer, ByVal siz As Integer) ''' <summary><br>''' MBK Data パラレル入力 **''' MBK Data パラレル入力**  ''' </summary> ''' <param name="adr">アドレス</param> ''' <param name="siz">**サイズ**</param> '''' <returns>**入カデータ**</returns> ''' <remarks></remarks> Public Function mbk\_dt\_in(ByVal adr As Integer, ByVal siz As Integer) As Integer ''' <summary> ''' MBK Data 文字列出力 ''' </summary> ''''〈param name="str"〉**出力文字列**〈/param〉 ''' <param name="adr">アドレス</param> ''' <remarks></remarks> Public Sub mbk\_write\_str(ByVal str As String, ByVal adr As Integer) ''' <summary> ''' <sup>\Summary/</sup><br>''' MBK Data 文字列入力  $\cdot \cdot \cdot \frac{\text{max}}{\text{}<}/\text{summapy}$ ''' <param name="adr">アドレス</param> ''''〈returns〉**入力文字列**〈/returns〉 ''' <remarks></remarks> Public Function mbk\_read\_str(ByVal adr As Integer) As String

- ''' <summary>
- ''' MBK Data 一括出力
- ''' </summary>
- '''' <param name="topadr">先頭アドレス</param>
- ''' <param name="cnt">**書き込み数 Int,WrdはMax50, LngはMax25 (MPC側の都合)**</param>
- ''' <param name="siz">サイズ</param> '''' <param\_name="dat">**書き込むデータを入れた配列**</param>
	- ''' <remarks></remarks>

 Public Sub mbk\_bulkwrite(ByVal topadr As Integer, ByVal cnt As Integer, ByVal siz As Integer, ByRef dat() As Integer)

- ''' <summary>
- ''' MBK Data 一括入力
- ''' </summary>
- ''' 〈param name="topadr">読み込み先頭アドレス〈/param〉
- '''' <param name="cnt">**読み込み数**</param>
- ''' <param name="siz">**サイズ**</param>
- ''' <param name="res">**結果格納配列**</param>
- ''' <remarks></remarks>

Public Sub mbk\_bulkread(ByVal topadr As Integer, ByVal cnt As Integer, ByVal siz As Integer, ByRef res() As Integer)

#### *MBK I/O* エリア操作

```
 ''' <summary>
   ''' MBK I/O ビット オン
   \cdot \cdot \cdot \frac{m}{\langle}summary>
   ''' <param name="prt"><mark>ポート番号</mark></param>
   ''' <remarks></remarks>>
    Public Sub mbk_io_on(ByVal prt As Integer)
    ''' <summary>
   ''' MBK I/O ビット オフ
   \cdots \frac{m}{\sqrt{summar}y}''' <param_name="prt"><mark>ポート番号</mark></param>
   ''' </remarks></remarks></remarks
    Public Sub mbk_io_off(ByVal prt As Integer)
    ''' <summary>
    ''' MBK I/O ビット入力
    ''' </summary>
'''' <param name="prt">ポート番号</param>
''' <returns>1:On、O:Off</returns>
   ''' <remarks></remarks>
    Public Function mbk_io_sw(ByVal prt As Integer) As Integer
    ''' <summary>
   ''' MBK I/O パラレル出力<br>''' //cummory〉
       \langle/summary\rangle''' <param name="dat">出力データ</param>
''' <param name="adr">アドレス</param>
''' <param name="siz">サイズ</param>
''' <remarks></remarks>
    Public Sub mbk_io_out(ByVal dat As Integer, ByVal adr As Integer, ByVal siz As Integer)
    ''' <summary>
''' MBK I/O パラレル入力
 ''' </summary>
''' <param name="adr">アドレス</param>
''' <param name="siz">サイズ</param>
   ''' <returns>入力データ</returns>
   ''' <remarks></remarks>
```
実 *I/O* 操作

 ''' <summary> **''' 実I/O ビット入力**  ''' </summary> ''' <param name="prt">アドレス</param> '''' <returns>**入力データ**</returns> ''' <remarks></remarks> Public Function rio\_sw(ByVal prt As Integer) As Integer ''' <summary> - ^''' 実 I/O パラレル入力 ''' </summary> ''' <param name="adr">アドレス</param> ''' </returns>入力データ</returns> ''' <remarks></remarks> Public Function rio in(ByVal adr As Integer, ByVal siz As Integer) As Integer ''' <summary> **´'' 実I/O ビット オン**  ''' </summary> '''' <param name="prt">ポート番号</param> ''' <remarks></remarks> Public Sub rio\_on(ByVal prt As Integer) ''' <summary> ──''' 実I/O ビット オフ ''' </summary> '''' <param name="prt">ポート番号</param> ''' <remarks></remarks> We can be received to the control of the control of the control of the control of the control of the control of the control of the control of the control of the control of the control of the control of the control of the c ''' <summary> ──''' 実I/O パラレル出力 ''' </summary> '''' <param name="dat">**出力データ**</param> ''' <param name="adr">アドレス</param> ''' <param name="siz">**サイズ**</param> ''' <remarks></remarks> Public Sub rio out(ByVal dat As Integer, ByVal adr As Integer, ByVal siz As Integer)

メモリー *I/O* 操作

 ''' <summary> ''' メモリーI/O ビット入力 ''' </summary> ''' <param name="prt">アドレス</param> '''' <returns>**入力データ**</returns> ''' <remarks></remarks> Public Function mio\_sw(ByVal prt As Integer) As Integer ''' <summary> ''' メモリーI/O パラレル入力 ''' </summary> ''' <param name="adr">アドレス</param> '''' <returns>**入力データ**</returns> ''' <remarks></remarks> Public Function mio\_in(ByVal adr As Integer, ByVal siz As Integer) As Integer ''' <summary> ──''' メモリーI/O ビット オン ''' </summary> '''' <param name="prt">ポート番号</param> ''' <remarks></remarks> Public Sub mio\_on(ByVal prt As Integer)

''' <summary> ──''' メモリーI/O ビット オフ ''' </summary> ''' <param name="prt"><mark>ポート番号</mark></param> ''' <remarks></remarks> Public Sub mio\_off(ByVal prt As Integer) ''' <summary> **'''' メモリーI/O パラレル出力**  ''' </summary> ''' <br />
<br />
<br />
<br />
<senam name="dat"> **出力データ**</param> ''' <param name="adr">アドレス</param> ''' <param name="siz">**サイズ**</param> ''' <remarks></remarks> Public Sub mio\_out(ByVal dat As Integer, ByVal adr As Integer, ByVal siz As Integer)

## **Visual Studio** へ追加

(VB2010Expressの例)

 プロジェクトを新規作成→保存し、Form1.vbと同じフォルダーにmewnet.vbをコピーします。 ソリューションエクスプローラーでプロジェクトを逆クリック→追加→既存の項目でmewnet.vbを追加 します。

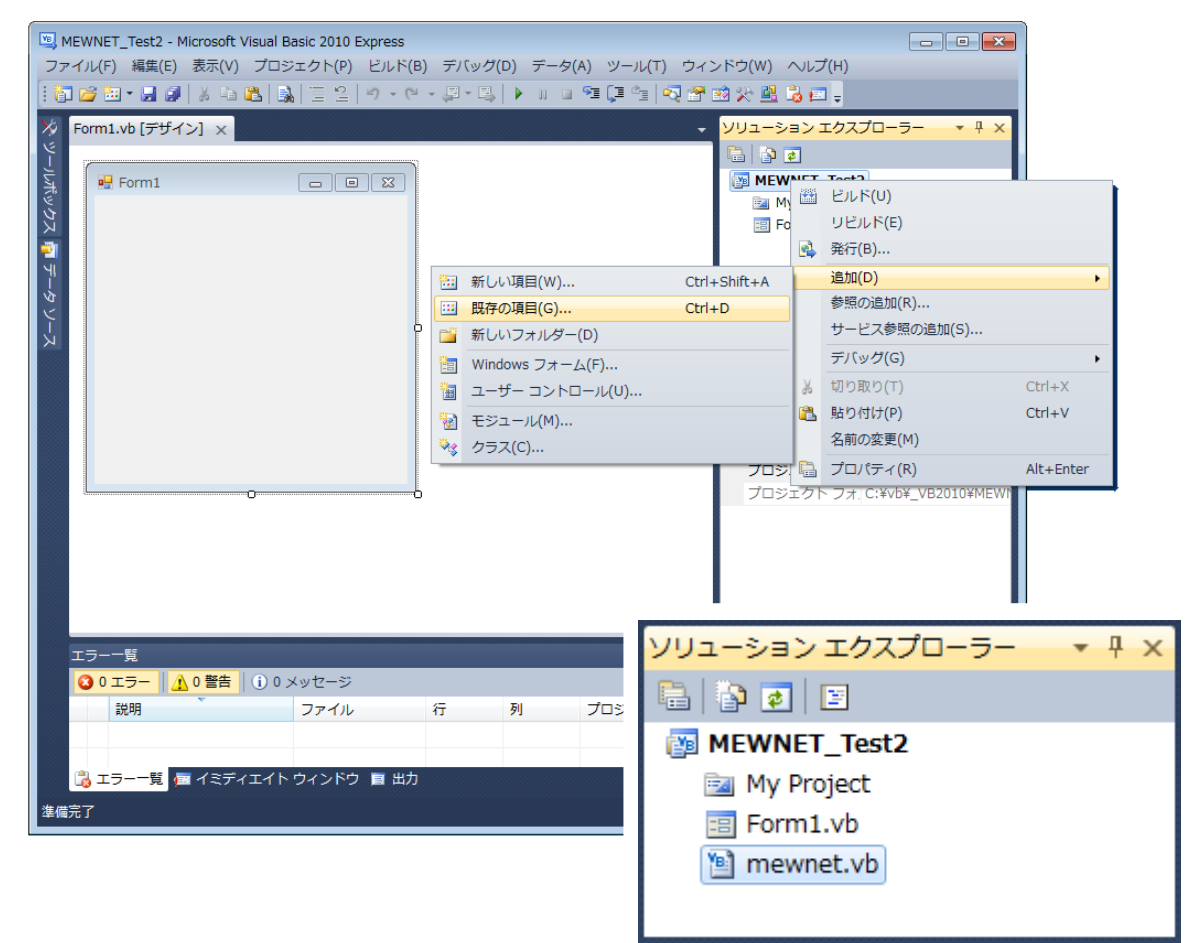

追加後

Public Class Form1の下に MEWNET を定義します。

Public Class Form1 Private MEWNET As New mewnet

End Class

※サンプルアプリケーションのプロジェクトはホームページに掲載しています。

# サンプルアプリケーション **1: MEWNET\_ProtocolTest**

mewnet.vb の動作・使用方法確認用のアプリケーションです。機能別に動作をチェックできます。

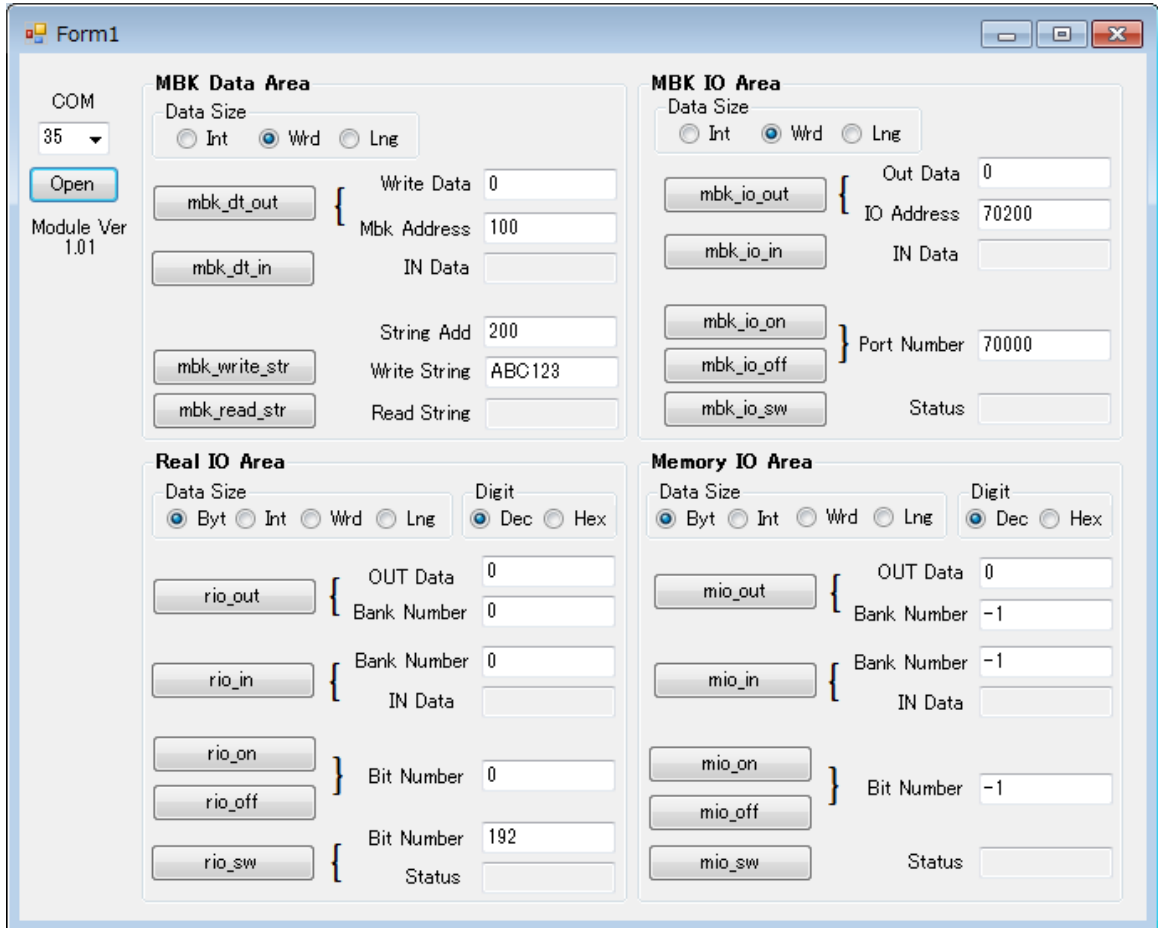

#### *VB* コード抜粋

シリアルポート オープン

```
 Try
     MEWNET.Serial_Open(ComboBox1.Text)
Catch ex As Exception
    MessageBox.Show(ex.Message, Application.ProductName)
 End Try
```
#### MBKエリア パラレル出力

```
 Dim siz As Integer
 If RadioButton_dtInt.Checked Then siz = MEWNET.Size.Int
 If RadioButton_dtWrd.Checked Then siz = MEWNET.Size.Wrd
 If RadioButton_dtLng.Checked Then siz = MEWNET.Size.Lng
        Try
           MEWNET.mbk_dt_out(TextBox1.Text, TextBox2.Text, siz)
       Catch ex As Exception
            MessageBox.Show(ex.Message, Application.ProductName)
        End Try
```
#### MBKエリア パラレル入力

 Dim siz As Integer If RadioButton\_dtInt.Checked Then siz = MEWNET.Size.Int If RadioButton\_dtWrd.Checked Then siz = MEWNET.Size.Wrd If RadioButton\_dtLng.Checked Then siz = MEWNET.Size.Lng Try TextBox3.Text = MEWNET.mbk\_dt\_in(TextBox2.Text, siz) **Catch ex As Exception**  MessageBox.Show(ex.Message, Application.ProductName) End Try

MBKエリア ビットオン

 Try MEWNET.mbk\_io\_on(TextBox4.Text) **Catch ex As Exception** MessageBox.Show(ex.Message, Application.ProductName) End Try

#### MBK エリア ビット入力

 Try TextBox5.Text = MEWNET.mbk\_io\_sw(TextBox4.Text) Catch ex As Exception **MessageBox. Show(ex. Message, Application. ProductName)** End Try

実IO ビットオン

```
 Try
     MEWNET.rio_on(TextBox14.Text)
 Catch ex As Exception
     MessageBox.Show(ex.Message, Application.ProductName)
 End Try
```
#### 実IO ビット入力

**Try**  TextBox16.Text = MEWNET.rio\_sw(TextBox15.Text) Catch ex As Exception MessageBox. Show (ex. Message, Application. ProductName) End Try

# サンプルアプリケーション **2: MEWNET Monitor**

MEWNET Monitor.exe は mewnet.vb のサンプルアプリケーションですが、実用的に I/O チェッカや デバッガとしても使えます。プログラムを止めることなく、点データ・MBK データの保存・読込みが できるので、ログの取得や段取替えのデータ入れ替えなどにも応用できます。

#### 起動画面

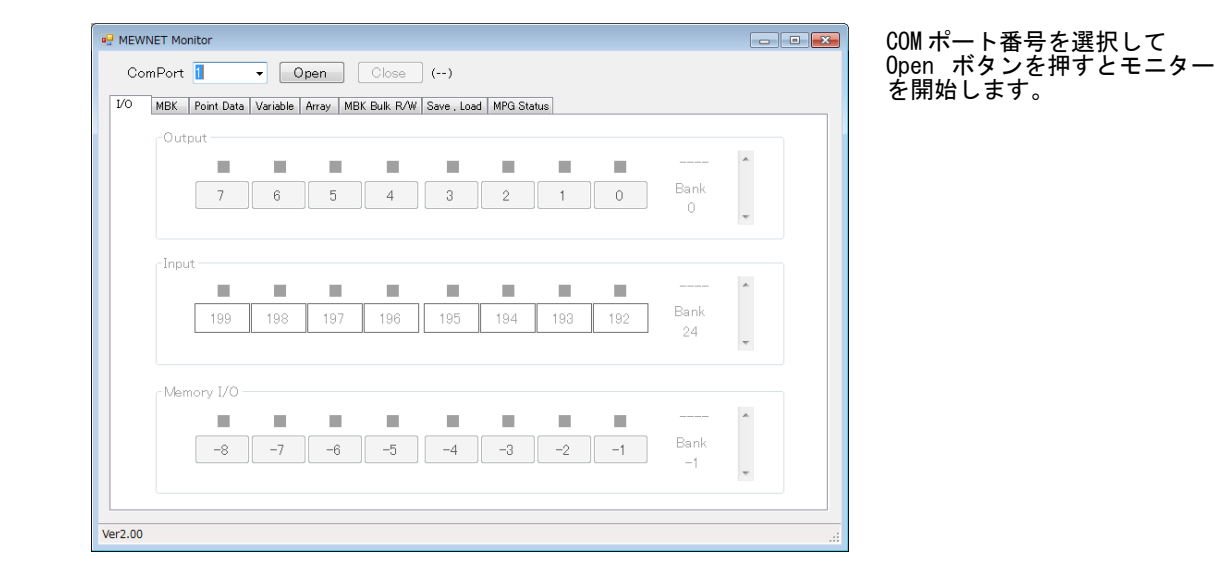

## *I/O* タブ

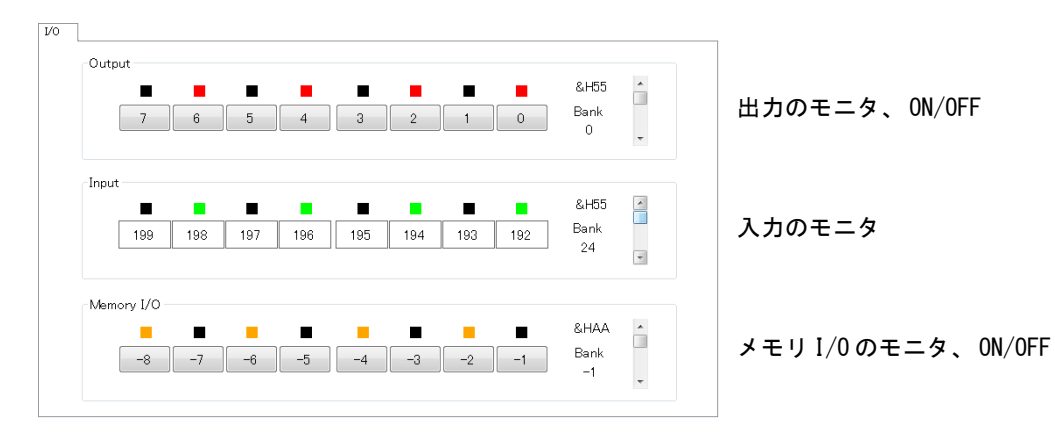

#### *MBK* タブ

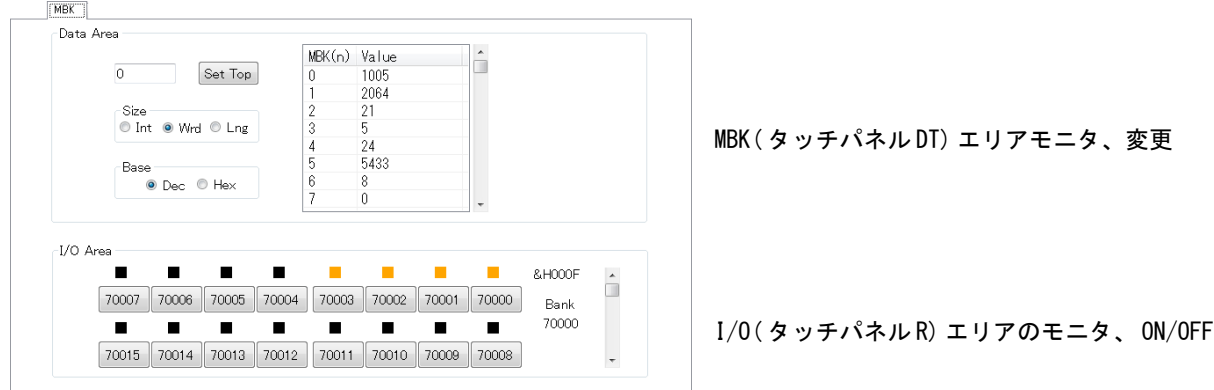

## *Point Data* タブ

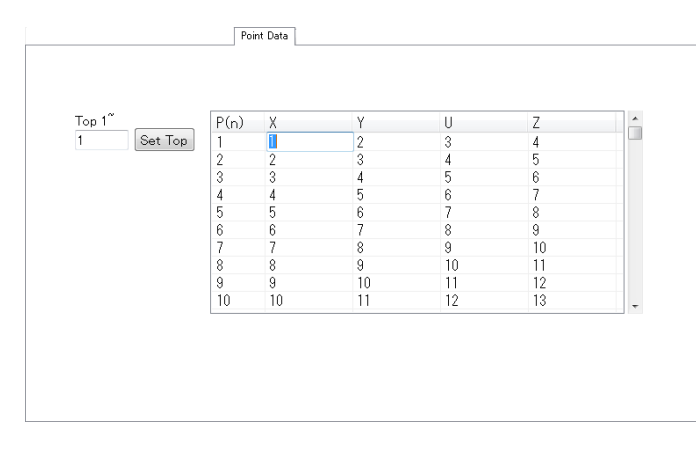

点データのモニタ、変更 データ欄をクリックすると変更できます。

### *Variable* タブ

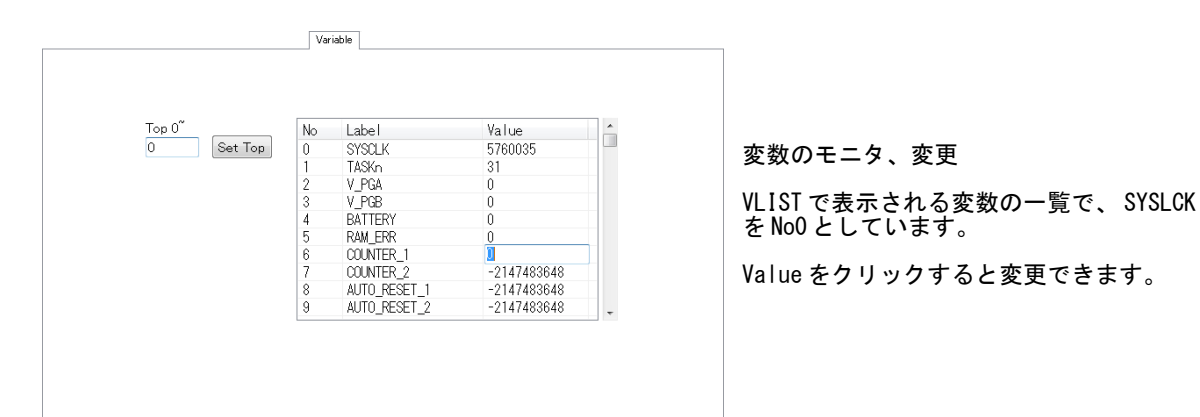

## *Array* タブ

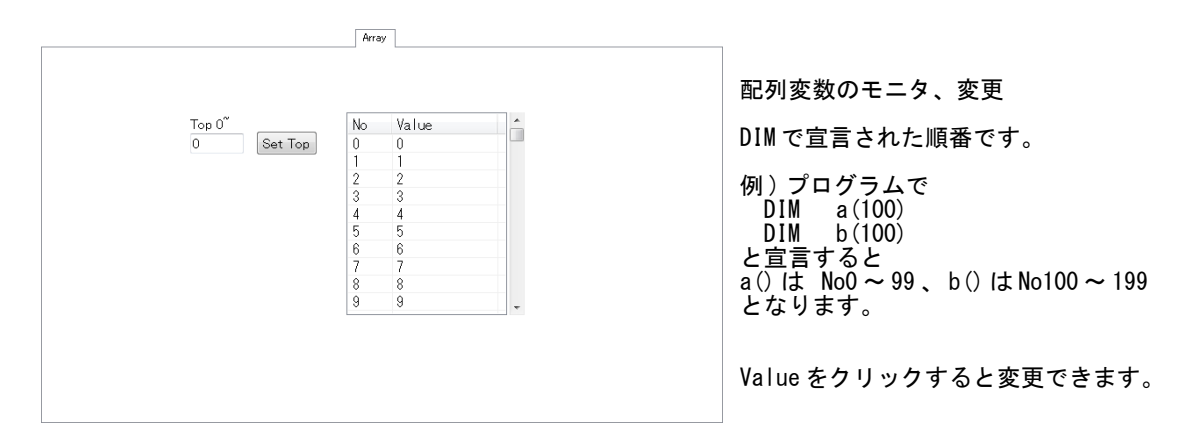

## *MBK Bulk R.W* タブ

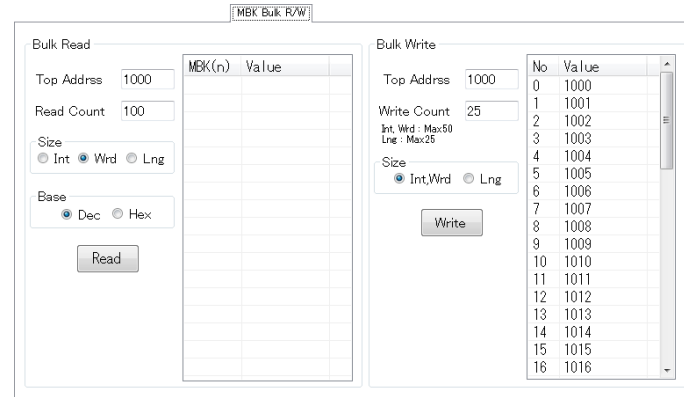

MBK(DT) エリア一括書込み、一括読込み 書込む値は Value をクリックすると変更で きます。

### *Save,Load* タブ

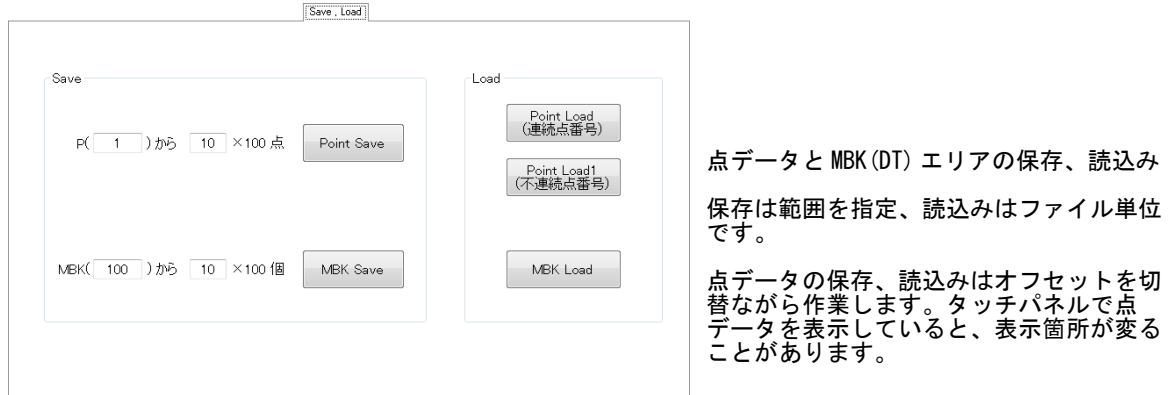

### *MPG Status* タブ

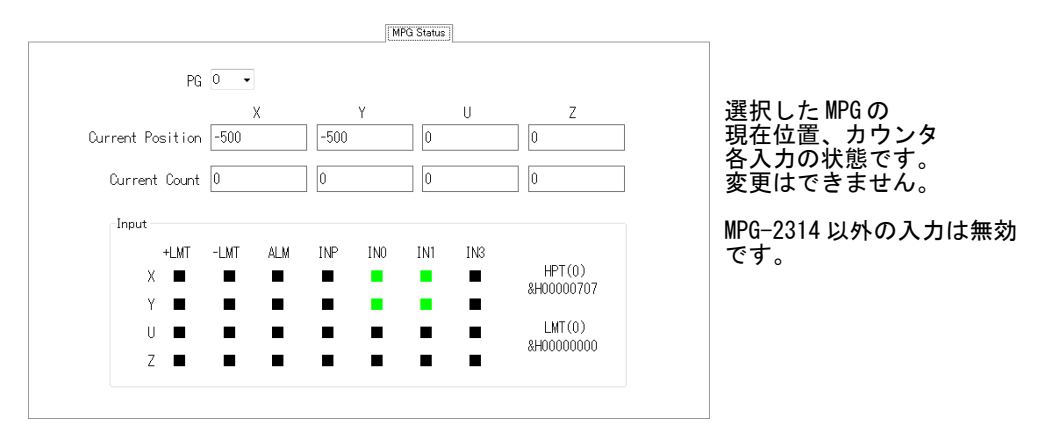

#### サンプルアプリケーション **3:** 加減速簡易実測

 4 次元配列の点データエリアは計測値などの記録エリアとして便利に使えます。通常、記録したデー タは FTMW や MPC Monitor などでパソコンに保存して後処理をしますが、ここでは点データの SAVE を応用してデータ取り出しとグラフ描画をするアプリケーションを作ってみました。取り出したデー タは表計算ソフト用にカンマ区切りの CSV でも保存できます。

 MPC のプログラム実行を止めずにデータを取り出す時だけパソコンを接続することもできます(静電 気、ノイズ印加に注意してください)。

#### *MPC* のプログラム

 これは MPC-1200 用ですが PG 指定を変えれば MPG-2314 でも動作します。このプログラムは自分 が出力したパルス数を単位時間あたりで点データに記録します。例えば interval=2 なら 2msec ごと にその間のパルス量を点データに記録します。

 MEWNET 38400 1 QUIT\_FORK 1 \*main END \*main<br>FILL P(0) 20000 /\* 点データ初期化 PG 17 /\* MPC-1200 パルス発生 ACCEL X\_A 50000 4000 1000 /\* X 軸加減速<br>ACCEL Y\_A 20000 2000 1000 /\* Y 軸加減速 ACCEL Y\_A 20000 2000 1000 DO WAIT SW(192)==1 WAIT  $SW(192) == 0$ CLRPOS X\_A|Y\_A /\* 現在位置クリア QUIT\_FORK 2 \*record /\* 記録開始 RMVS 10000 10000 /\* CW パルス出力 WAIT RR $(X_A|Y_A) == 0$  TIME 10 RMVS -5000 -5000 /\* CCW パルス出力 WAIT RR $(X$  A|Y A) ==0 TIME 10<br>QUIT 2 /\* 記録終了 LOOP \*record イ\*記録タスク PG 17 oldposX=0 oldposY=0 p\_=1000 SYSCLK=0 interval=2 /\* 記録間隔 msec DO WAIT SYSCLK%interval==0<br> $X(p)$ =SYSCLK X(p\_)=SYSCLK /\* 経過時間記録<br>nowposX=X(0) /\* X 現在位置 nowposX=X (0) /\* X 現在位置<br>nowposY=Y (0) /\* Y 現在位置 /\* Y 現在位置<br>/\* X 差分 difposX=nowposX-oldposX oldposX=nowposX difposY=nowposY-oldposY /\* Y 差分 oldposY=nowposY Y(p\_)=difposX /\* X差分記録<br>U(p )=difposY /\* Y差分記録  $U(p^-)$  =difposY  $p_{p} = p_{+1}$  WAIT SYSCLK%interval<>0 SWAP LOOP

 P(1000)を先頭にして、X()が経過時間、Y()が X 軸のパルス数、U()が Y 軸のパルス数です。実行する と点データは次のようになります(これは通常の点データ.P2K のフォーマットです)

## *VB* サンプルプログラムの実行結果

 MPC プログラムを RUN 後、アプリケーションを実行しました。横軸は経過時間、縦軸は 2msec ご とのパルス数で、加減速の様子がわかります。RMVS は直線補間をしない、X 軸は 1 回目の動作では 最高速が出ているが、2 番目は移動量が少なくて最高速まで到達していないことがわかります。

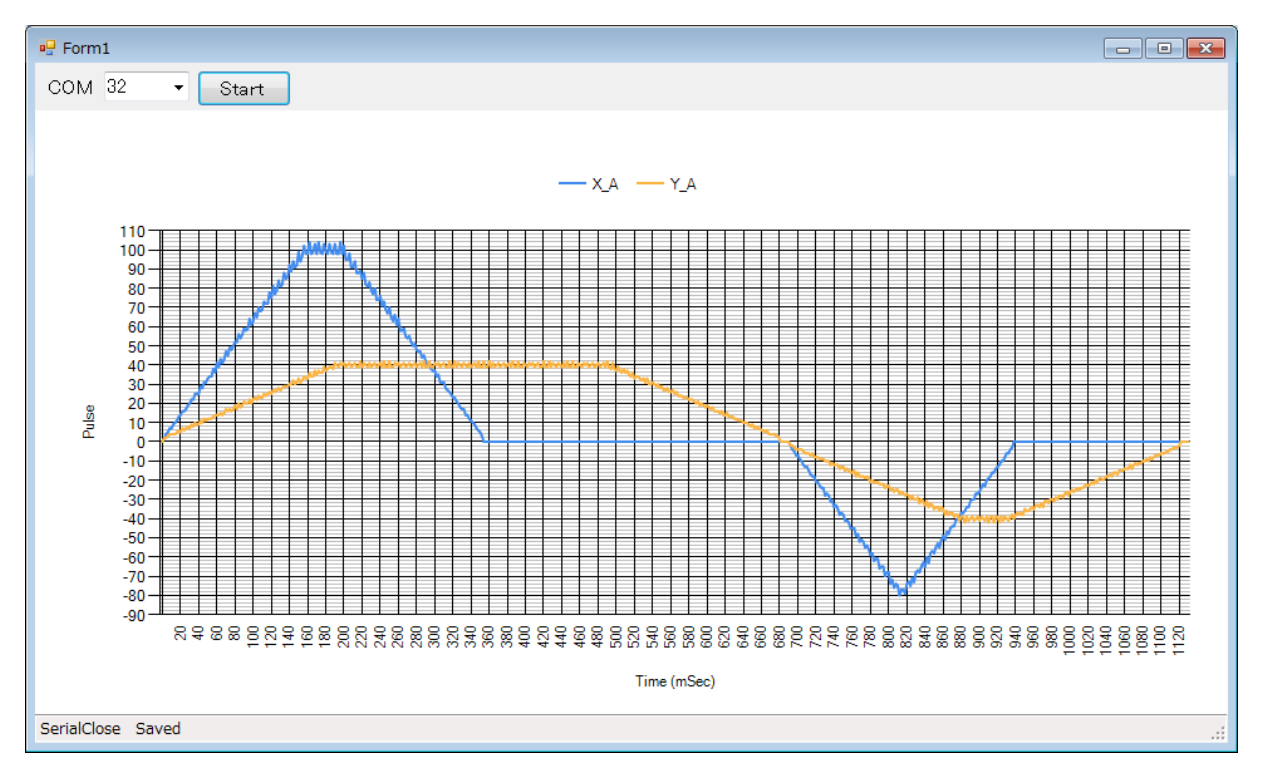

 下左はこのアプリケーションで保存したデータです(拡張子 CSV)。経過時間,X パルス量,Y パルス量 の順です。右はそれを表計算ソフトに読み込んでグラブウィザードでグラフ化したものです。

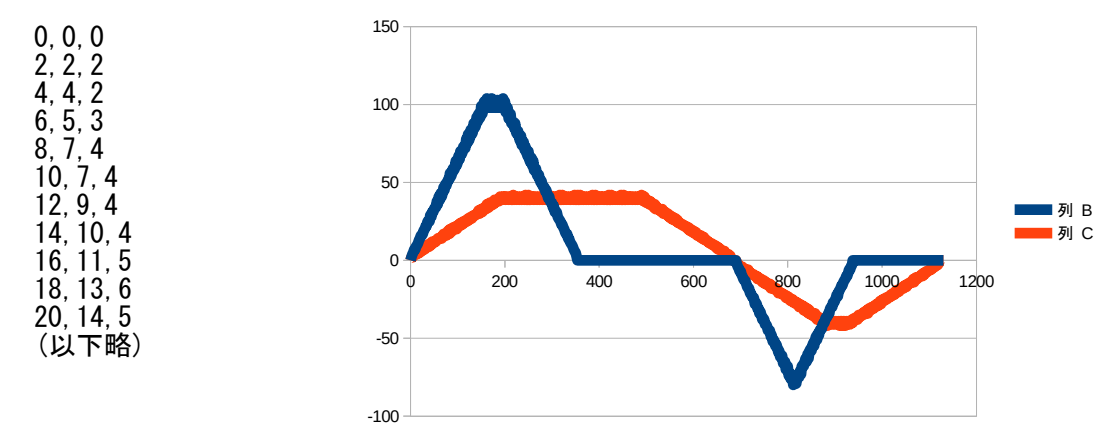

### *VB* コード

Imports System.Windows.Forms.DataVisualization.Charting

```
Public Class Form1
    Private MEWNET As New mewnet
    Private Sub Form1_Load(sender As System.Object, e As System.EventArgs) Handles MyBase.Load
       Panel 2. Dock = DockStyle. Fill
       Chart1. Dock = DockStyle. Fill
       For i = 1 To 99
           ComboBox_ComNum.Items.Add(i)
        Next
        ComboBox_ComNum.Text = "Select"
       ChartClear(Chart1)
        ToolStripStatusLabel1.Text = ""
        ToolStripStatusLabel2.Text = ""
    End Sub
    ''' <summary>
    ''' Start ボタン
   \cdots \frac{3\pi}{2} \langle/summary>
 ''' <param name="sender"></param>
''' <param name="e"></param>
'''' <remarks></remarks>
    Private Sub Button1_Click(sender As System.Object, e As System.EventArgs) Handles Button1.Click
       Static PointDataName As String =
       Dim res(399) As Integer
       Dim buf As String = Try
            ChartClear(Chart1)
            MEWNET.Serial_Open(ComboBox_ComNum.Text)
           ToolStripStatusLabel1.Text \equiv "SerialOpen"
            Dim StartOfset As Integer = 1000
 Dim Range As Integer = 200 * 100
 Dim PintNo As Integer = StartOfset
 Dim ChartMaxY As Integer = 0
 Dim ChartMimY As Integer = 0
Dim chart_x_cnt As Integer = 0
 For OfSet = StartOfset To StartOfset + Range - 1 Step 100
 MEWNET.mbk_dt_out(OfSet, 8143, MEWNET.Size.Wrd) ' Offset Value
               MEWNET.mbk_bulkread(30000, res.Length, MEWNET.Size.Lng, res)
               Dim i As Integer
              For i = 0 To 99
If (res(i \ast 4) = 0) And (OfSet > StartOfset + 10) Then
Exit For
                   End If
                  'buf += "SETP " & PintNo
\mathsf{buf} \; \mathsf{+=} \; \mathsf{res}\,(\mathsf{i}\; \mathsf{*}\; \mathsf{4}). ToString 'X
 buf += "," & res(i * 4 + 1) ' Y
 buf += "," & res(i * 4 + 2) ' U
 'buf += " " & res(i * 4 + 3) ' Z
                   buf += vbCrLf
                   PintNo += 1
Chartにプロットする
                  Chart1.Series("X_A").Points.AddY(res(i * 4 + 1))
Chart1.Series("Y_A").Points.AddY(res(i * 4 + 2))
If ChartMaxY \langle res(i * 4 + 1) Then ChartMaxY = res(i * 4 + 1)
If ChartMaxY \langle res(i * 4 + 2) Then ChartMaxY = res(i * 4 + 2)
If ChartMimY > res(i * 4 + 1) Then ChartMimY = res(i * 4 + 1)
If ChartMimY > res(i * 4 + 2) Then ChartMimY = res(i * 4 + 2)
                  If (chart_x_cnt Mod 10) = 0 Then
                      Chart\overline{1}.ChartAreas(0).AxisX.CustomLabels.Add((chart x cnt + 1) * 2, 0,
                                                                  res(i * 4). ToString)
```

```
 End If
                 chart_x_{crit} = chart_x_{crit} + 1 ToolStripStatusLabel2.Text = chart_x_cnt.ToString
              Next
               If i < 100 Then Exit For
              Application. DoEvents()
          Next
            'グラフY軸を最大最小値にあわせる
<code>Chart1</code>.ChartAreas(0).AxisY.Maximum = (ChartMaxY \frac{1}{4} 10) \ast 10 + 10
Chart1.ChartAreas(0).AxisY.Minimum = (ChartMimY \ 10) \ast 10 - 10
 MEWNET.Serial_Close()
 ToolStripStatusLabel1.Text = "SerialClose"
 ToolStripStatusLabel2.Text = ""
           SaveFileDialog1.Title = "保存"
 SaveFileDialog1.FileName = PointDataName
 SaveFileDialog1.Filter = "CSV File|*.CSV"
 If SaveFileDialog1.ShowDialog() = DialogResult.OK Then
               PointDataName = SaveFileDialog1.FileName
 Dim sw As New System.IO.StreamWriter(PointDataName, _
 False, System.Text.Encoding.GetEncoding("shift_jis"))
               sw.Write(buf)
               sw.Close()
               ToolStripStatusLabel2.Text = " Saved"
           End If
       Catch ex As Exception
           MessageBox.Show(ex.Message & vbCrLf, Application.ProductName)
        End Try
    End Sub
    ''' <summary>
    ''' Chart設定
    ''' </summary>
    Private Sub ChartClear(ByVal cht As Chart)
       Dim customLabel1 As New CustomLabel
       With cht
          . Titles. Clear () イトルの初期化
           .Titles.Add("")
           .Titles.Item(0).Font = New Font("MS ゴシック", 12, FontStyle.Bold)
          .BackGradientStyle = GradientStyle.None '背景グラデーション
          Borel'skin.PageColor = SystemColors. ButtonFace '外形をデフォルトに
           .BorderSkin.SkinStyle = BorderSkinStyle.None
          . Legends. Clear()
           .Legends.Add("Legend1")
.Legends("Legend1").Alignment = StringAlignment.Center
 .Legends("Legend1").Docking = Docking.Top
          . Series. Clear ()          '系列(データ関係)の初期化<br>. Annotations. Clear ()        ' グラフの注釈
          . Annotations. Clear ()
           .DataSource = Nothing
 .Series.Add("X_A")
 .Series("X_A").ChartType = SeriesChartType.Line
 .Series("X_A").BorderWidth = 2
 .Series("X_A").LegendText = "X_A"
 .Series.Add("Y_A")
 .Series("Y_A").ChartType = SeriesChartType.Line
 .Series("Y_A").BorderWidth = 2
 .Series("Y_A").LegendText = "Y_A"
          .ChartAreas.Clear() ということには、「軸メモリ・3D 表示関係の初期化
           .ChartAreas.Add("ChartArea1")
```

```
 .ChartAreas(0).AxisX.CustomLabels.Add(customLabel1)
           .ChartAreas(0).AxisX.LabelAutoFitMaxFontSize = 9
          . ChartAreas(0). AxisX. LabelAutoFitMinFontSize = 9
          . ChartAreas(0). AxisX. MajorGrid. Enabled = True .ChartAreas(0).AxisX.MajorGrid.Interval = 10
 .ChartAreas(0).AxisX.MajorGrid.LineColor = Color.Black
           .ChartAreas(0).AxisX.MajorGrid.IntervalOffset = 1
.ChartAreas(0).AxisX.MajorTickMark.Enabled = <mark>False</mark>
 '.ChartAreas(0).AxisX.Interval = 5
 '.ChartAreas(0).AxisX.MinorGrid.Enabled = True
 .ChartAreas(0).AxisX.MinorGrid.LineColor = Color.Silver
.ChartAreas(0).AxisX.MinorTickMark.Enabled = <mark>Fal</mark>se
 .ChartAreas(0).AxisX.Title = "Time (mSec)"
 .ChartAreas(0).AxisY.Maximum = 200
 .ChartAreas(0).AxisY.Minimum = -10
 .ChartAreas(0).AxisY.MajorGrid.Interval = 10
 .ChartAreas(0).AxisY.Interval = 10
.ChartAreas(0).AxisY.MinorGrid.Enabled = True
 .ChartAreas(0).AxisY.MinorGrid.LineColor = Color.Silver
 .ChartAreas(0).AxisY.Title = "Pulse"
       End With
```
End Sub

End Class

# サンプルアプリケーション **4: ILNumerics**

 市販の数学ライブラリ「ILNumerics」を使った加減速と軌跡を描くツールです。点配列に記録した 単位時間当たりの出力パルス数の差分および座標値を動作後に読み込んで描画します。 このサンプリは無償の NuGet 版の ILNumerics を用いました。ILNumerics についてはネット上に多 くの情報が載っていますので検索してください。

#### *MPC* のプログラム

直線円弧連続補間移動です。(ユーザーズマニュアル コマンドリファレンス MOVT 参照)

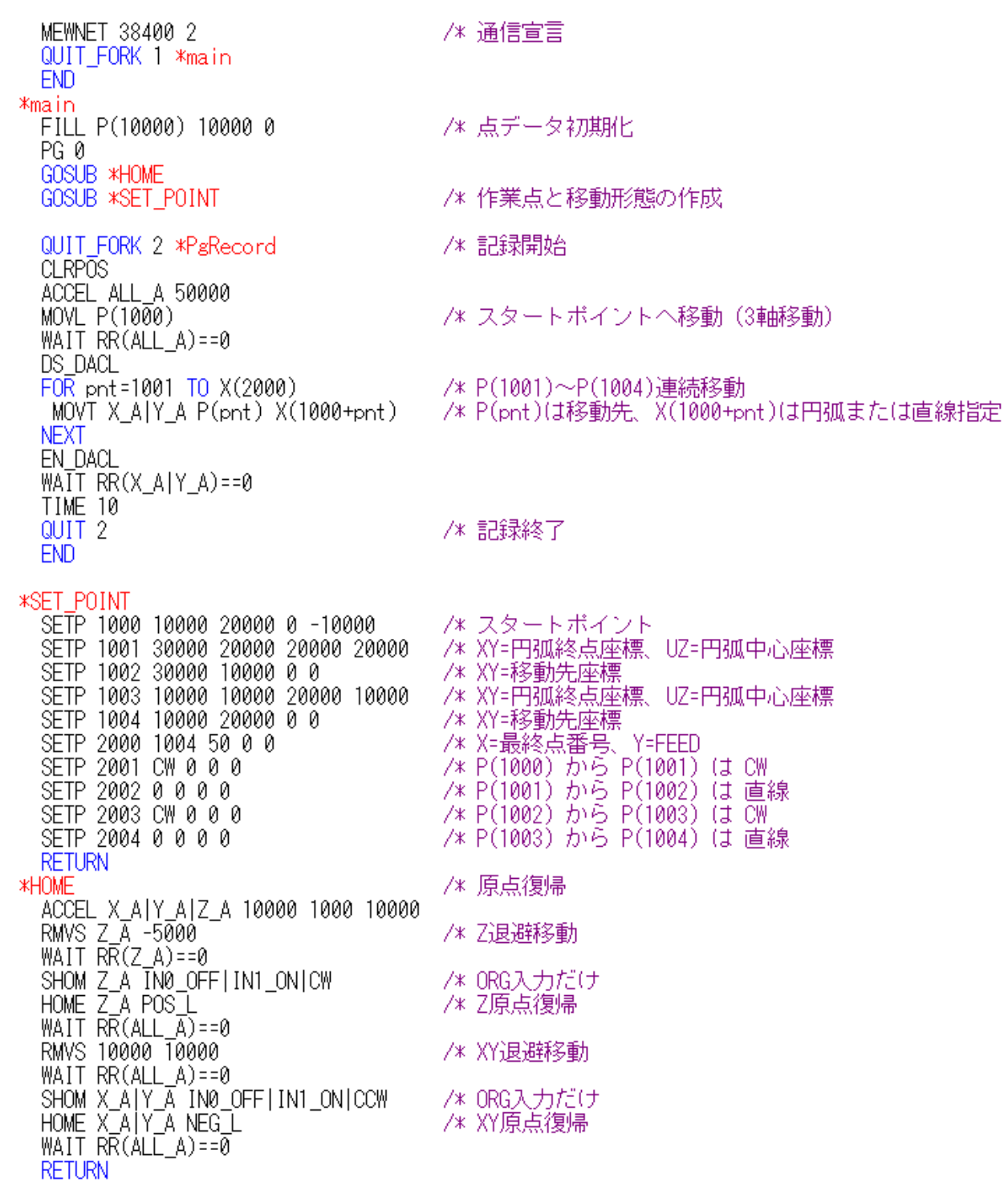

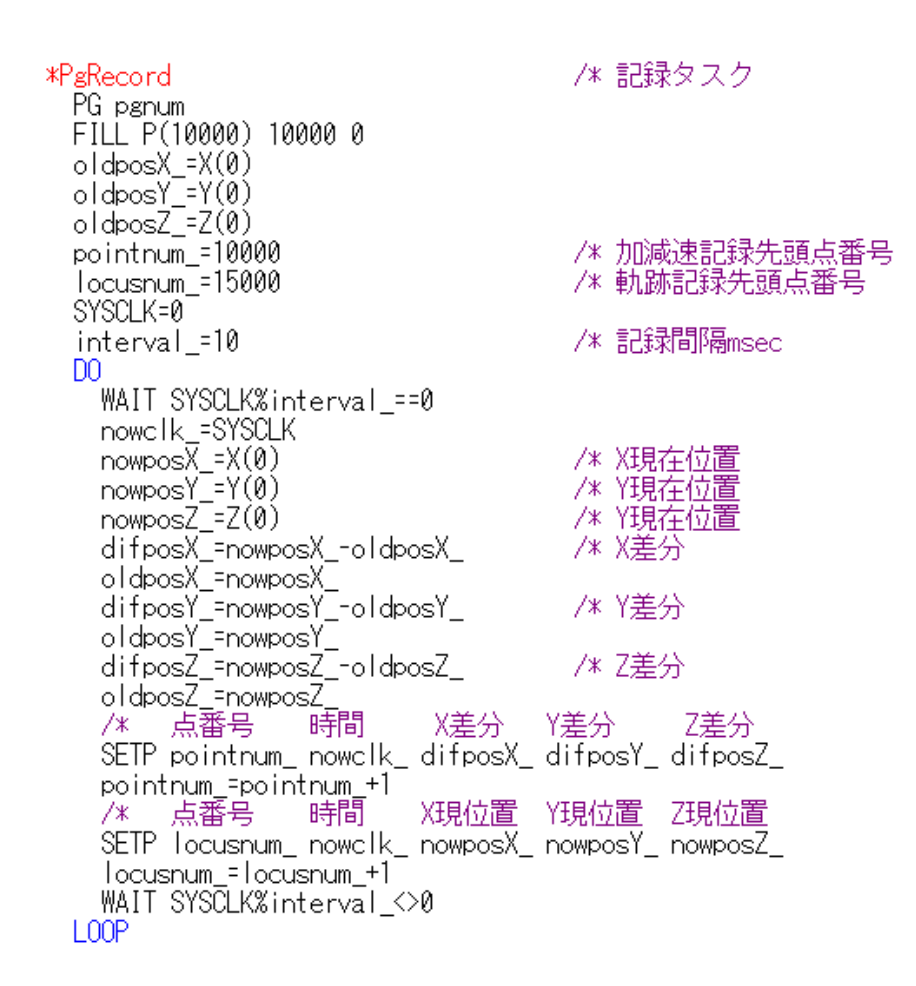

#### 実行結果

加減速のグラフ。青:X 軸、赤:Y 軸、緑:Z 軸。

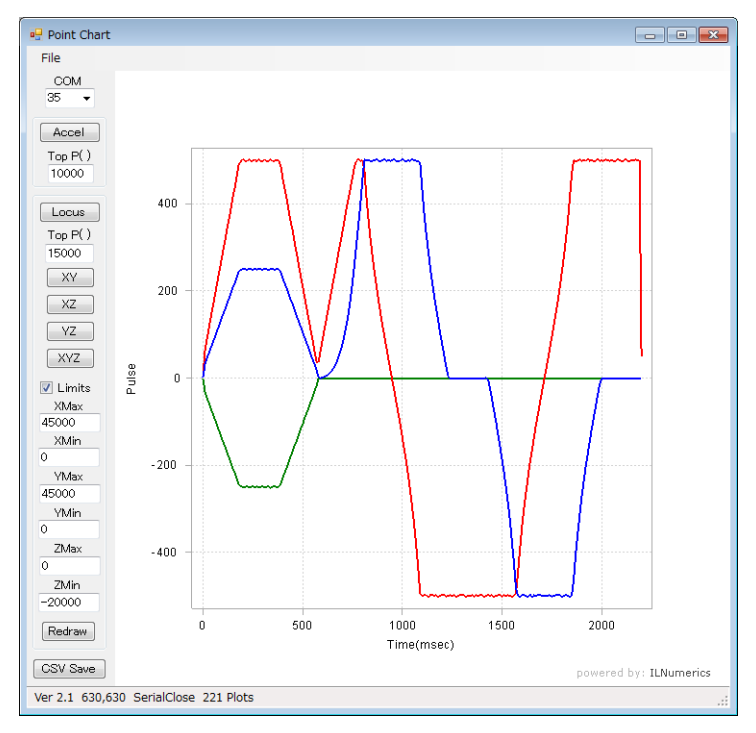

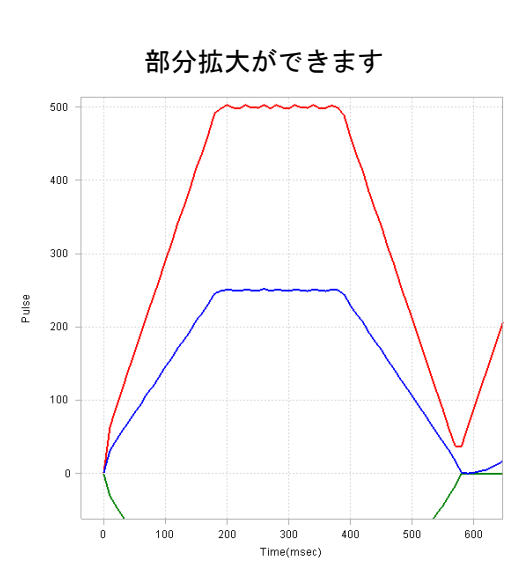

( マルチタスクの影響でジッタ状の揺らぎがあります)

軌跡

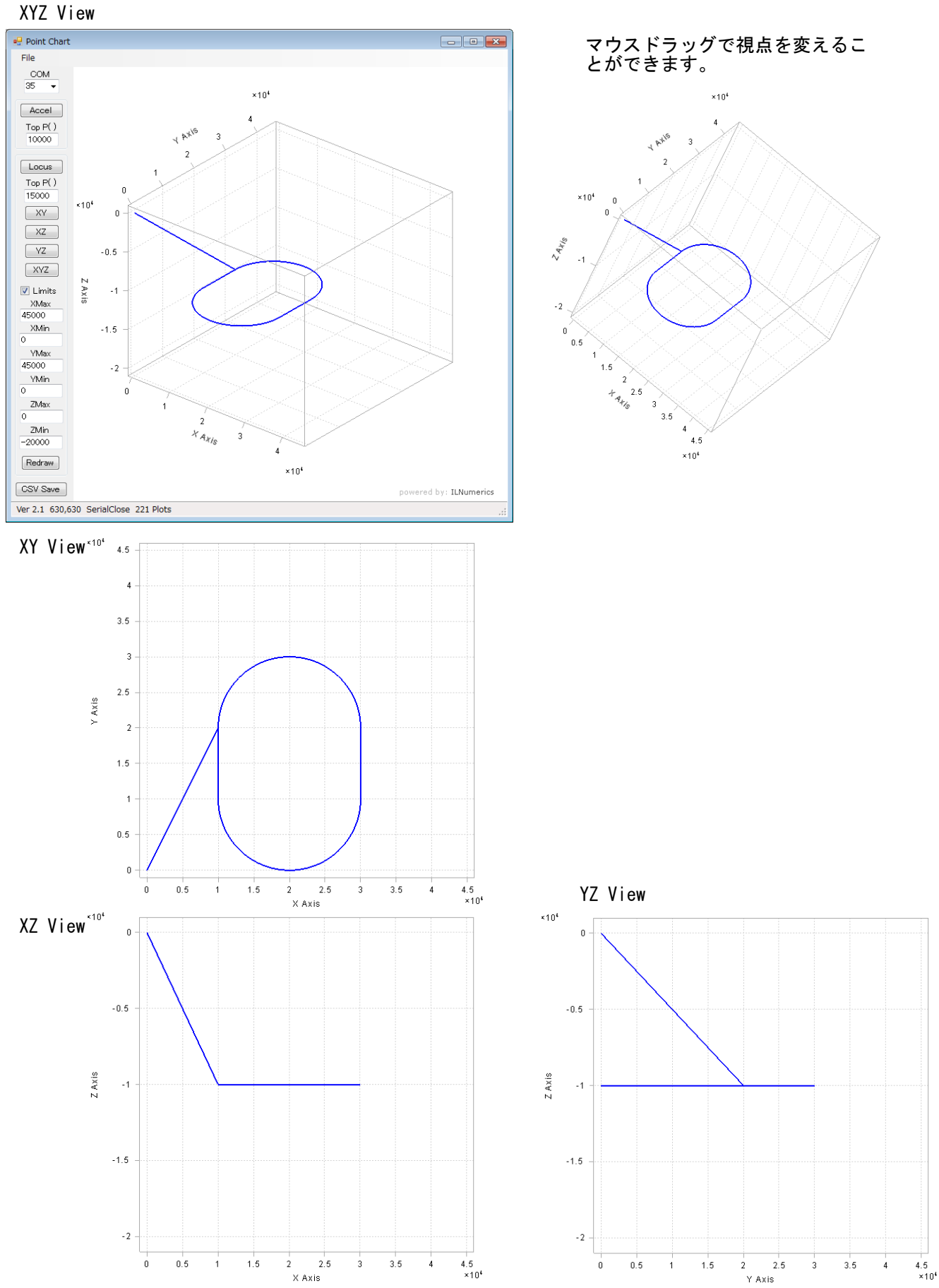

ACCEL page 19/20

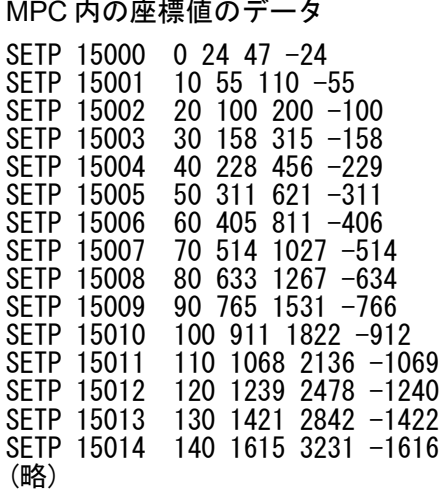

MPC 内の加減速のデータ インスコン 保存した加減速の CSV データ

 $0, 1, 1, -1$ 10,31,63,-31  $20,45,90,-45$ 30,58,115,-58 40,70,141,-71 50,83,165,-82 60,94,190,-95 70,109,216,-108 80,119,240,-120 90,132,264,-132 100,146,291,-146 110,157,314,-157 120,171,342,-171 130,182,364,-182 140,194,389,-194 (略)

座標値のデータ インスコン 保存した座標値の CSV データ

24,47,-24 55,110,-55 100,200,-100 158,315,-158 228,456,-229 311,621,-311 405,811,-406 514,1027,-514 633,1267,-634 765,1531,-766 911,1822,-912 1068,2136,-1069 1239,2478,-1240 1421,2842,-1422 1615,3231,-1616 (略)